# APPS IN WINDOWS 10

**Rechner 同** Standard A Wissenschaftlich  $\bowtie$  Diagramm

Windows-Apps beschränken sich jeweils auf die nötigsten Funktionen der Anwendung. Etliche Apps wie Mail,

Store, Fotos,... sind bereits vorinstalliert. Weitere Apps werden über den Microsoft Store **bezogen.** 

Hinweis: Auch Programme werden oft als Apps bezeichnet. Sie erkennen Windows Apps an ihrer kleinen Größe und daran, dass sie nicht in der Systemsteuerung bei Programme und Features aufgelistet sind.

Klicken Sie im Startmenü auf eine App, um diese zu starten.

# BEFEHLE UND EINSTELLUNGEN

Apps besitzen meist keine Menüs, aber es gibt bei vielen das Symbol  $\equiv$  oder  $\cdots$ . Mit diesem öffnen sich die zu der App gehörenden *Befehle*. Manche Apps haben aber auch eine Menüleiste.

Meist kommen über das Zahnrad Sie zu den Einstellungen.

Ebenso gelangen Sie über Rechtsklick auf die App im Startmenü und anschließendem Klick auf *Mehr* zu den *App-Einstellungen.*

# KACHEL-ANZEIGE

Sie könne jede App in der Startmenü-Liste durch Rechtsklick darauf als Kachel *an Start anheften* und auch wieder *lösen*.

Manche Kacheln von Apps zeigen Live-Inhalte aus dem Internet (Wetter, Nachrichten,…) oder

von Ihrem PC (Bilder, Musik,…). Sie können die Ansicht dieser Inhalte mit Rechtsklick und anschließendem Klick auf *Mehr – Live-Kachel deaktivieren* ausblenden und auch wieder *aktivieren*.

Ebenso können Sie die App *von Start* oder *Taskleiste lösen* oder die *Größe ändern*.

#### APPS DEINSTALLIEREN

Viele Apps lassen sich durch Rechtsklick direkt deinstallieren. Allerdings lassen sich manche System-Apps nicht entfernen.

Auch über Start – Einstellungen – Apps lassen sich die Apps deinstallieren. Klicken Sie dort direkt auf die App und dann auf *Deinstallieren*. Allerdings sind manche Apps dort nicht aufgelistet.

Hinweis: Windows-10-Apps werden nur für den aktuellen Benutzer deinstalliert.

Wenn Sie es sich um ein Programm und keine App handelt, öffnet sich beim Deinstallieren die Systemsteuerung – Programme und Features.

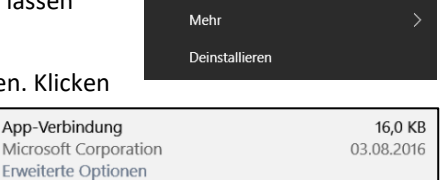

Verschieben

Deinstallieren

An "Start" anheften

 $\overline{O}$  Info

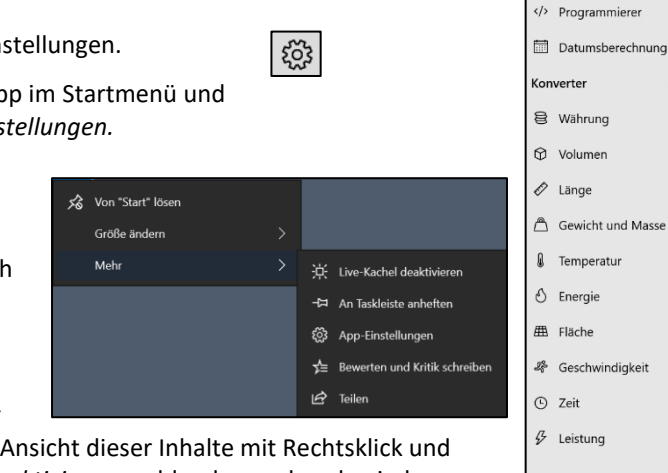

# APPS REPARIEREN ODER ZURÜCKSETZEN

Es kann immer mal wieder dazu kommen, dass Apps nicht mehr starten, oder es ist ein Kreuz in der App Kachel unten links zu sehen. Das bedeutet, dass die App repariert werden muss.

Klicken Sie auf Start – Einstellungen – Apps. Dort klicken Sie die App an und dann auf *Erweiterte Optionen*.

Nun können Sie im neuen Fenster auf *Reparieren*, oder, falls das Problem dann nicht behoben ist, auf *Zurücksetzen* klicken.

Hinweis: manche Apps können nicht repariert, sondern nur zurückgesetzt werden.

Bei den Erweiterten Optionen können Sie auch die Berechtigungen der App sehen und anpassen.

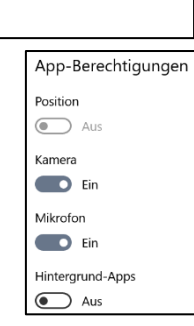

**Reenden** 

Beenden

Zurücksetzen

Reparieren

Zurücksetzen

Diese App und zugehörige Prozesse werden sofort beendet.

.<br>Wenn diese App nicht korrekt funktioniert, kann versucht werden<br>sie zu reparieren. Die Daten der App bleiben davon unberührt.

Wenn diese App nicht korrekt funktioniert, setzen Sie sie zurück.<br>Die Daten der App werden gelöscht.

# DER MICROSOFT-STORE

Im Store finden Sie weitere Windows-Apps.

Klicken Sie über Start auf Microsoft-Store **(WALGA)**, um diesen zu öffnen.

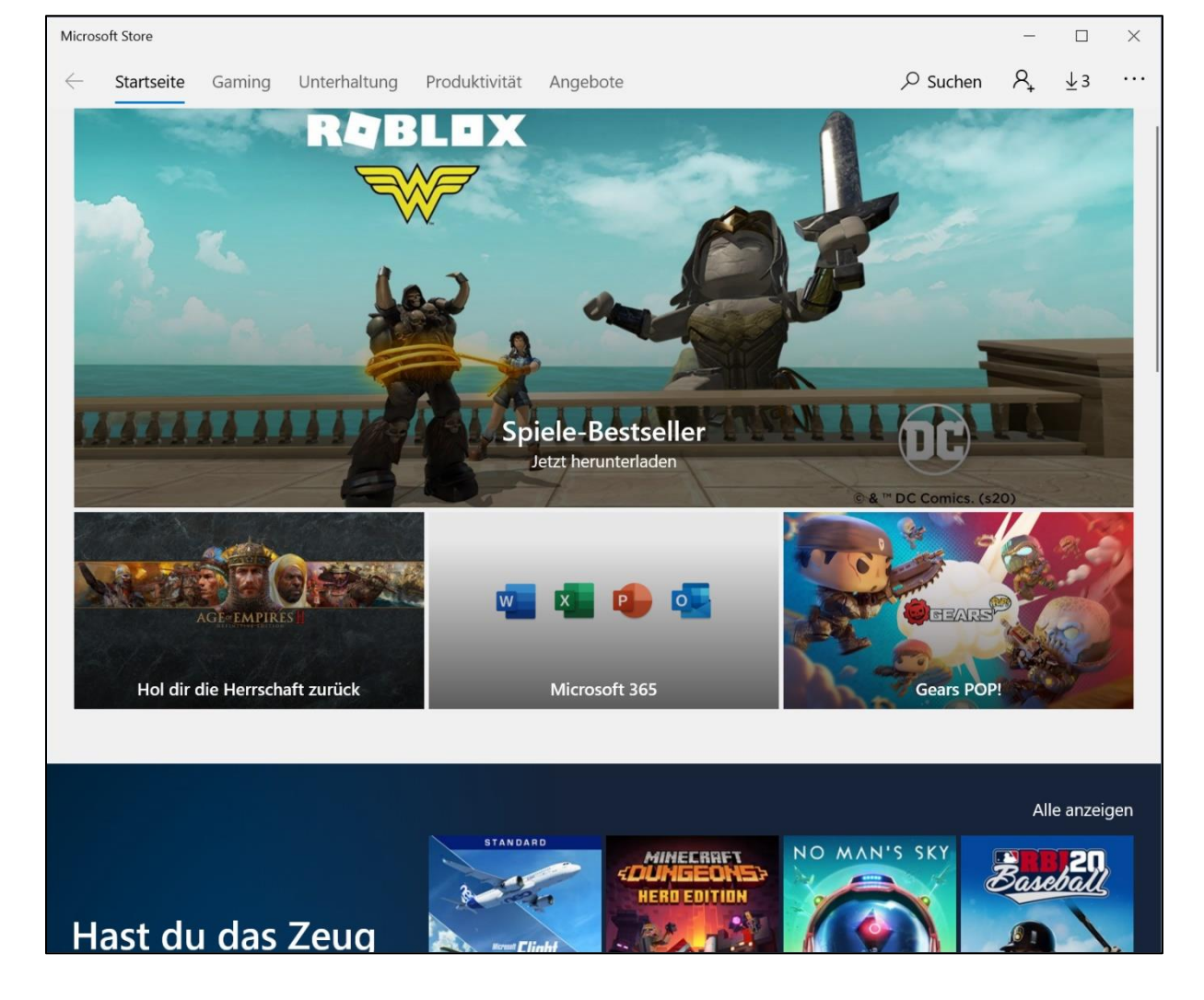

Stöbern Sie nach Apps, oder klicken Sie oben rechts auf Suchen und geben Sie einen Suchbegriff  $\varphi$  Suchen ein.

Sie können auch oben in der Leiste auf einen Bereich (Gaming, Unterhaltung, Produktivität,…) klicken oder nach unten scrollen und auf *Kostenlose Apps* oder auf *Sammlungen* klicken, um verschiedene Bereiche aufzurufen.

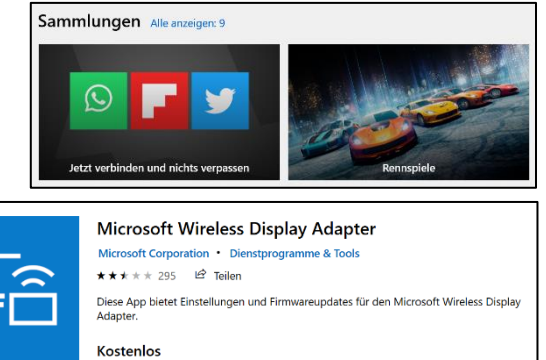

Nach einem Klick auf die App können Sie diese *herunterladen* und *installieren*.

Beim Download wird nach dem Microsoft-Konto gefragt, da müssen Sie sich nicht anmelden, klicken Sie bei *Geräteübergreifend verwenden* auf *Nein, danke*.

> Geräteübergreifend verwenden Melden Sie sich bei Microsoft an, um die Verwendung auf allen kompatiblen Geräten zu ermöglichen Nein, danke

Die App wird nun installiert.

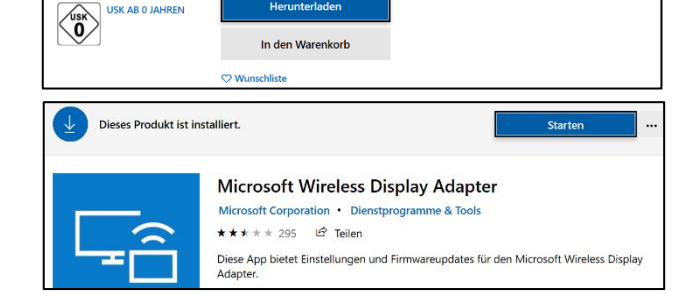

# UPDATE VON APPS

Die Updates von Windows-Apps führen Sie auch über den Microsoft Store aus.

Klicken Sie oben rechts auf die drei Punkte und dann auf *Downloads und Updates*.

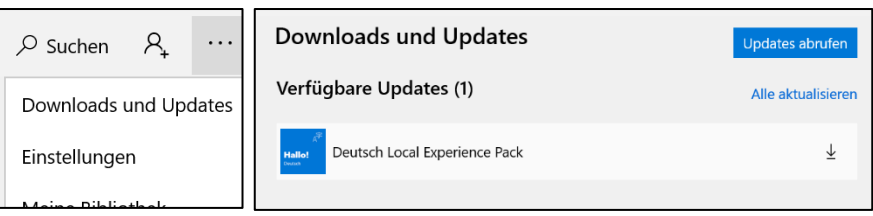

Verfügbare Updates werden angezeigt, Sie

können aber auch über *Updates abrufen* danach suchen.

Wenn Updates verfügbar sind, sehen Sie das auch an dem Pfeil mit einer Zahl oben rechts neben den drei Punkten. Dieses Symbol erscheint nur, wenn es Updates gibt.

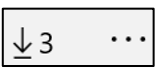